# **ENT Ari@ne :** Utiliser le dictaphone

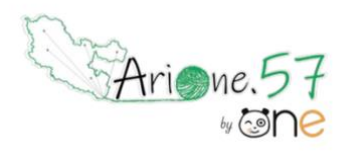

Tutoriels d'accompagnement : [Aide et Support de l'ENT One](https://one.opendigitaleducation.com/fr/aide-support/)

Un dictaphone est disponible sur Ari@ne57 by ONE. Il vous permet de créer une bande son à partir du micro de votre ordinateur, tablette ou smartphone. Vous pouvez ensuite enregistrer la bande son dans l'espace documentaire, ou l'intégrer directement à l'un de vos contenus sur l'ENT.

01. Accéder au module Dictaphone

## **A partir de la page « Quoi de neuf ? »**

Le module Dictaphone apparaît sur la partie gauche de la page d'accueil.

Si ce n'est pas le cas, il faut activer ce widget. Pour cela, ouvrez la fenêtre de personnalisation en cliquant sur l'icône en haut à droite du fil de nouveautés (1).

La fenêtre de personnalisation s'ouvre, elle contient deux rubriques :

- « Mes thèmes » vous permet de choisir votre fond d'écran
- « Mes widgets » vous permet de choisir d'afficher ou non les widgets sur le fil de nouveautés

Ici, assurez-vous que l'icône Dictaphone est colorée, sinon cliquez sur cette icône pour afficher le widget.

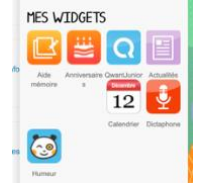

Le module dictaphone apparaît alors en haut à gauche de la page d'accueil, vous pouvez maintenant l'utiliser.

> Arione.57 QUOI DE NEUF ? | LA CLASSE | MES APPLIS  $550e$ **OFIL DE NOUVEAUTÉS**  $\overline{\mathbf{x}}$  $\blacktriangleright$  Filtrer sur ntrez ici vos ctif(s) 2 ieudi 2 avril 2020 che Michaë vous a partagé le wiki WikiFUN  $00:00$ jeudi 2 avril 2020 Da Ros Hélèn us a partagé la frise chronologique La frise du te jeudi 26 mars 2020

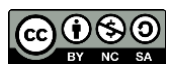

Équipe des Formateurs aux Usages du Numérique 57

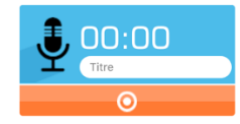

# **A partir des applications via l'éditeur de texte**

Vous pouvez créer un son grâce au dictaphone de l'ENT accessible directement depuis le blog, le cahier de textes, le cahier multimédia ou la messagerie.

Pour cela, lors de la création de contenu sur l'éditeur de texte, cliquez sur l'icône « Ajouter un fichier audio ».

Vous accéderez ainsi au module Dictaphone.

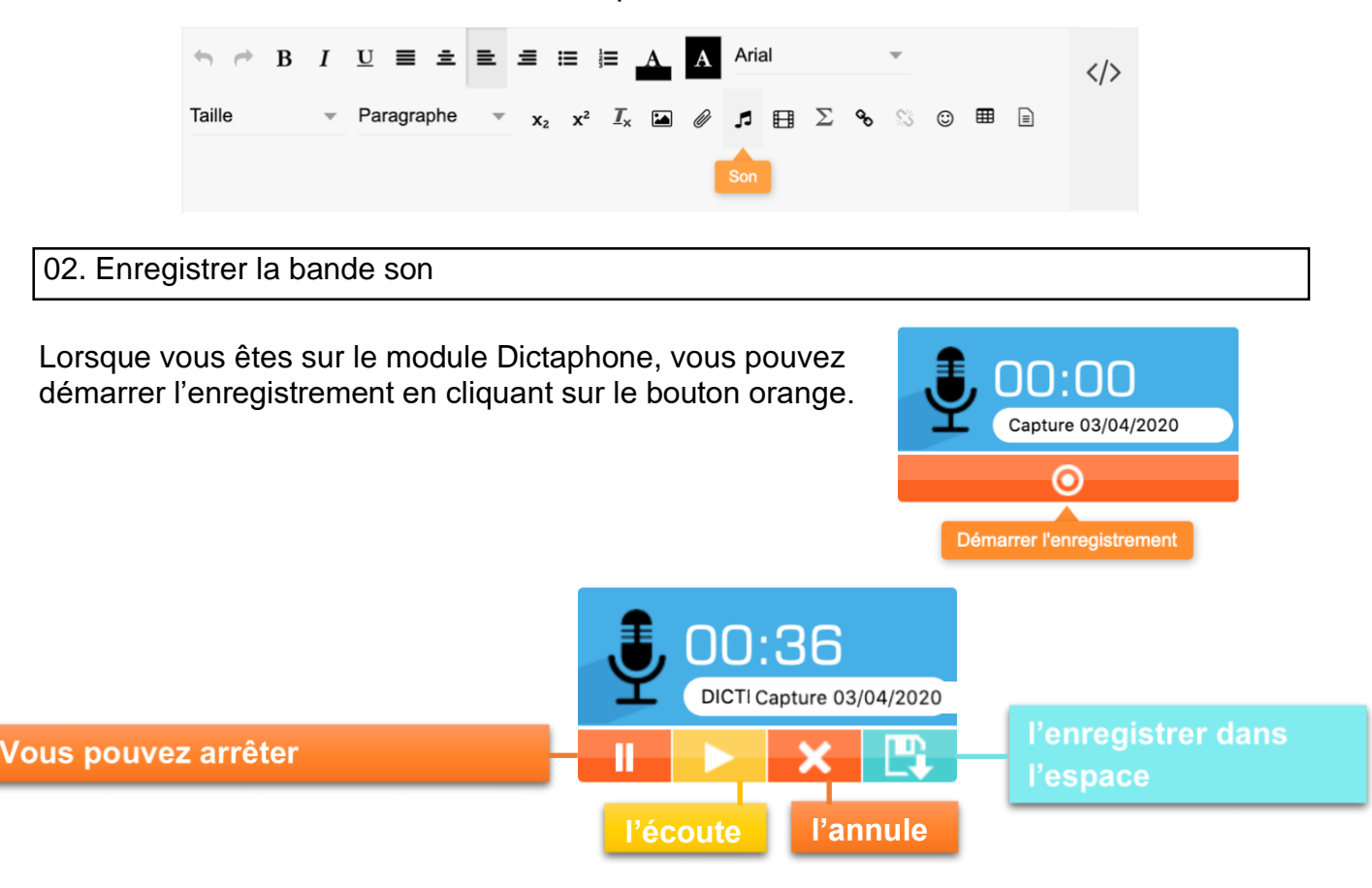

03. Utiliser la bande son dans les applications.

#### **Trouver l'enregistrement**

- Rendez-vous sur l'application « Espace documentaire » (1)
- Cliquez sur la rubrique « Documents ajoutés dans les applis » (2).
- Vous trouverez votre enregistrement (3). En sélectionnant la vignette, vous accéderez à différentes actions possibles, vous pourrez notamment renommer la bande son ou la partager avec vos élèves (4).

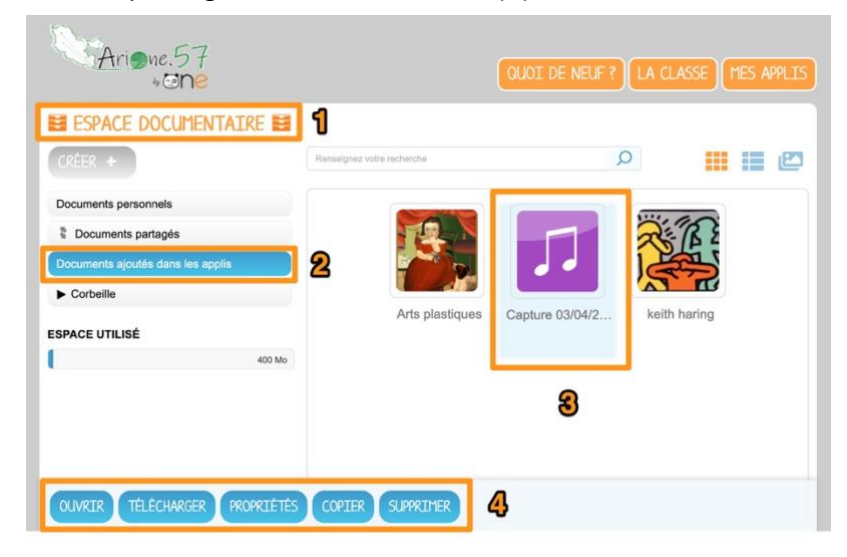

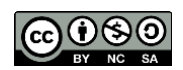

Équipe des Formateurs aux Usages du Numérique 57

### **Utiliser l'enregistrement**

- Rendez-vous dans l'application, exemple le cahier de texte.
- Cliquer sur « créer » (1) puis sur l'icône « son » (2)

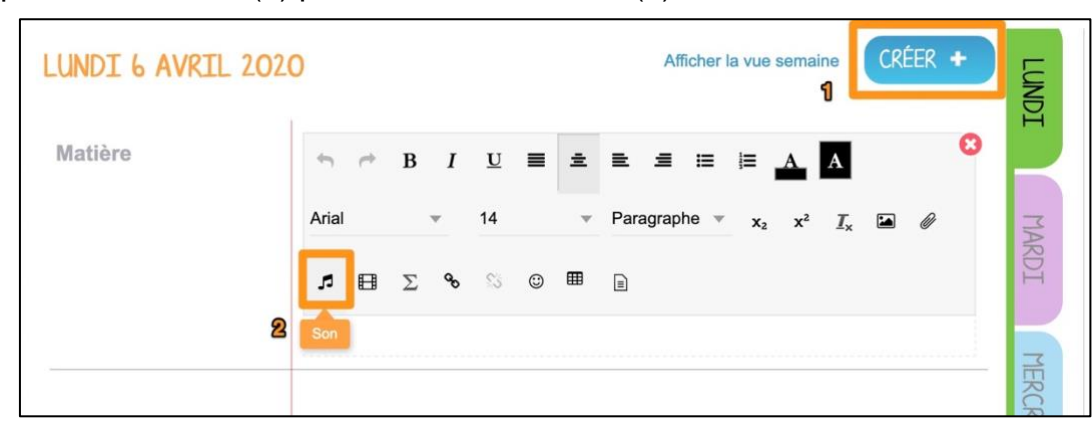

#### Une fenêtre s'ouvre

• Cliquer sur « parcourir mon espace personnel » (1) puis sur « Documents ajoutés dans les applis » (2)

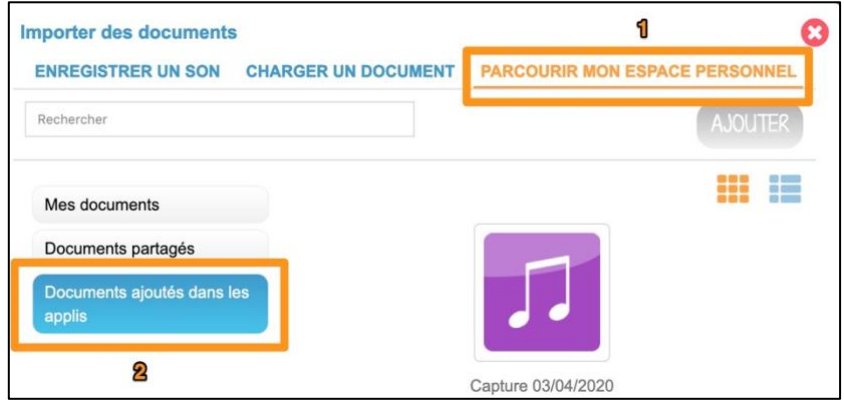

• Sélectionner la vignette du son (1) et cliquer sur le bouton « Ajouter » (2) pour l'intégrer à votre contenu.

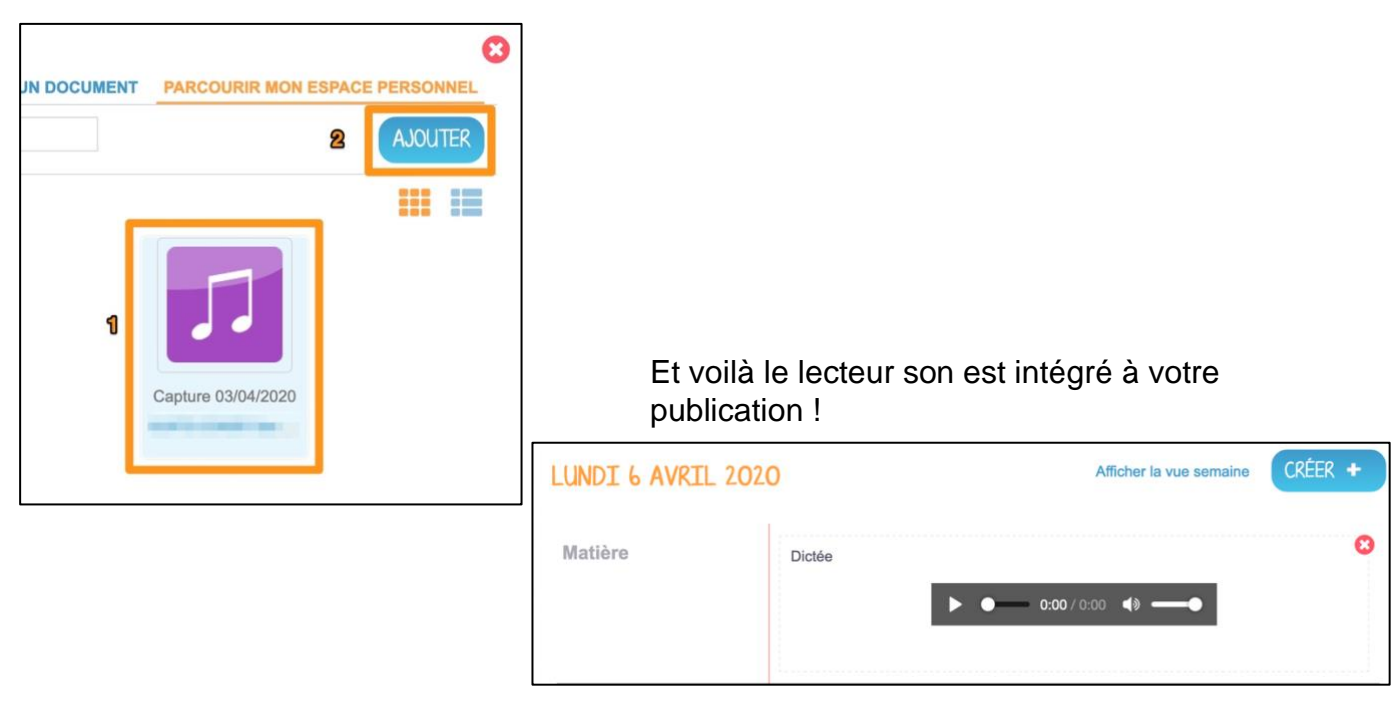

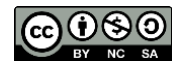